#### **PHILIPS PHILIPS**

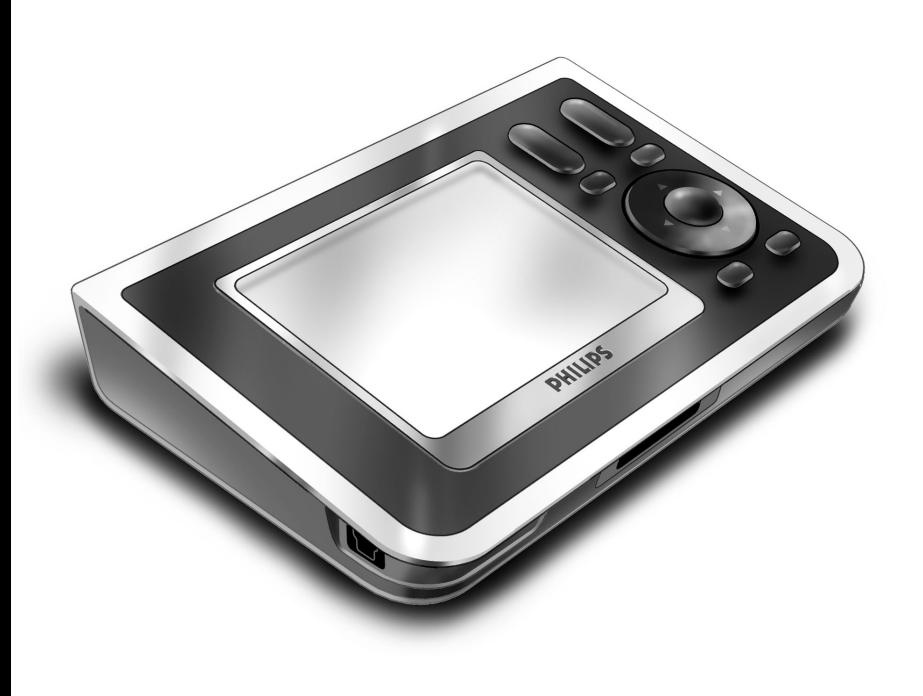

# *RC9800i Lynstarthåndbog*

Tillykke med dit køb af vores nye RC9800ifjernbetjening med berøringsskærm! Denne enhed er et absolut "must", hvis du vil have en topmoderne home entertainment-oplevelse. Du vil opdage, at det er meget nemt at anvende RC9800i.

Denne lynstarthåndbog vil hjælpe dig med opsætningen af RC9800i. RC9800i skifter automatisk til opsætningen, når du tænder den for første gang. Opsætning af RC9800i tager ca. 30 minutter, afhængigt af antallet af enheder du ønsker at kontrollere med den.

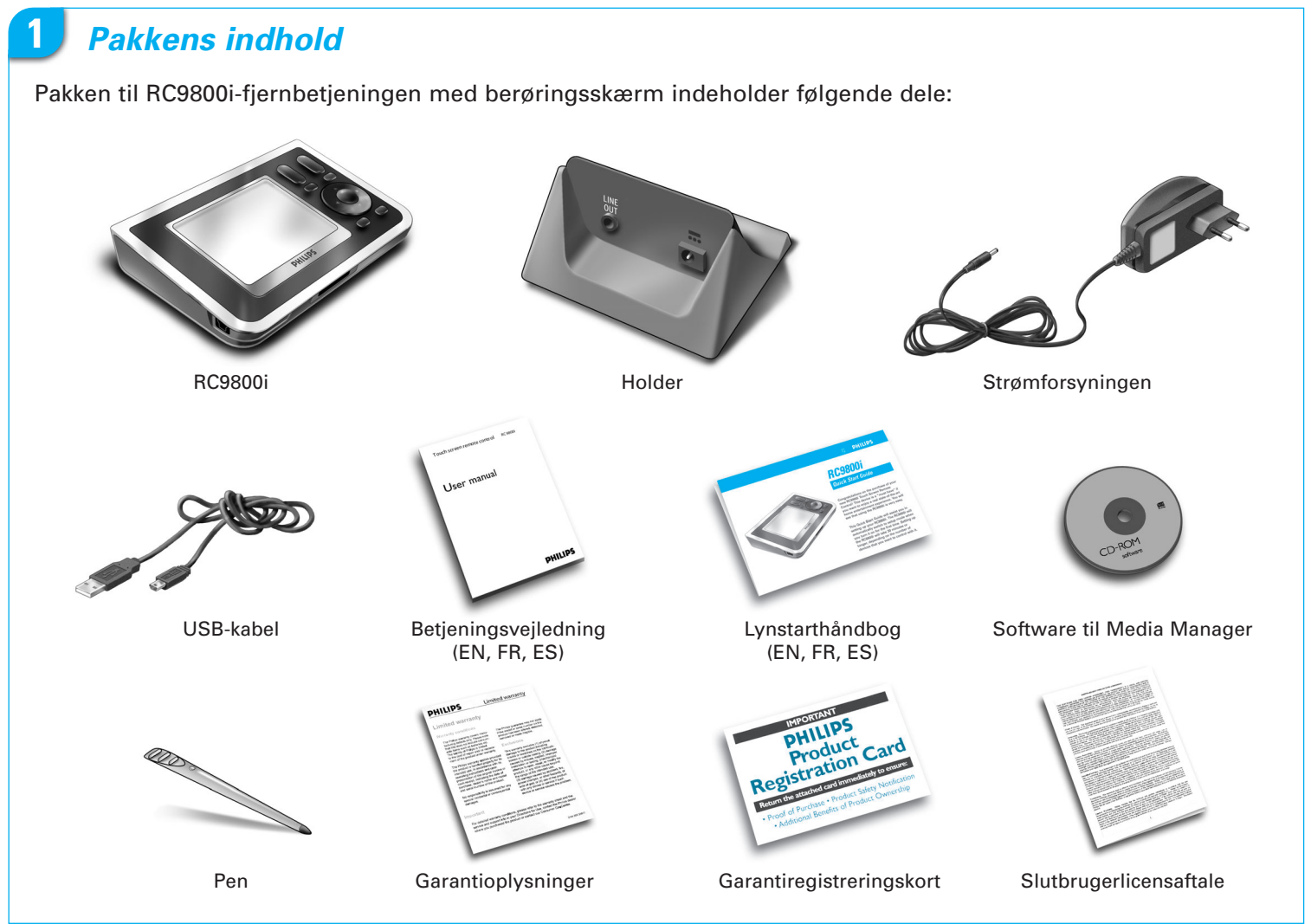

# **2** *Tænd for RC9800i*

Tænd for RC9800i ved hjælp af **On/Off-knappen** (I=ON, 0=OFF), som er placeret bag på RC9800i.

**Tip!:** Du kan bruge pennen til at flytte kontakten fra den ene position til den anden.

# **3** *Opladning af batteriet*

Slut **strømforsyningen** til holderen, og sæt RC9800i i holderen. Det tager ca. 3 timer at lade batteriet fuldt op. Du kan fortsætte opsætningsproceduren, mens den bliver ladet op.

**4** *Opdater din RC9800i med den seneste software*

Inden du påbegynder opsætningen af RC9800i, er det en god ide at opdatere softwaren. På din computer skal du åbne din internetbrowser og besøge hjemmesiden **http://www.homecontrol.philips.com/downloads** og følge

# **5** *Kalibrer berøringsskærmen. Kontroller slutbrugerlicensaftalen*

- **A** Rør på trådkorset for at kalibrere berøringsskærmen (fig. 1). Brug pennen til at kalibrere berøringsskærmen, da det giver bedre resultater.
- **B** Læs omhyggeligt denne slutbrugerlicensaftale. Din brug af RC9800i er underlagt din aftale om at være bundet og være en part i den slutbrugerlicensaftale, der er inkluderet i boksen med RC9800i og alle betingelser, der præsenteres elektronisk, når du indstiller RC9800i. (fig. 2).
- **C** Vælg dit sted (fig. 3).

instruktionerne.

# **6** *Trådløs brug*

Nogle funktioner på RC9800i er kun tilgængelige, når du bruger den i et trådløst netværk (f.eks. gennemser digitale mediefiler, der ligger på en computer på det trådløse netværk).

Skal du bruge RC9800i i et trådløst netværk?

Hvis **ja**, skal du fortsætte med kapitel 7 *Network Settings (Netværksindstillinger)*. Hvis **nej**, skal du fortsætte med kapitel 8 *Date & Time Settings (Indstilling af dato og klokkeslæt)*.

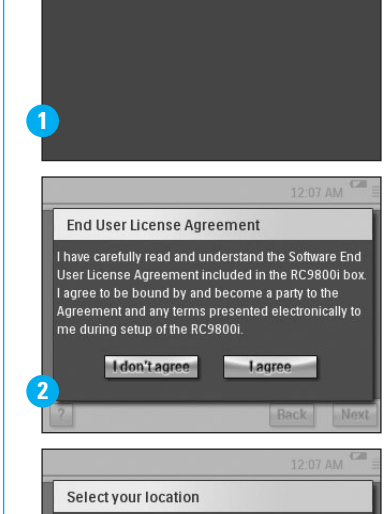

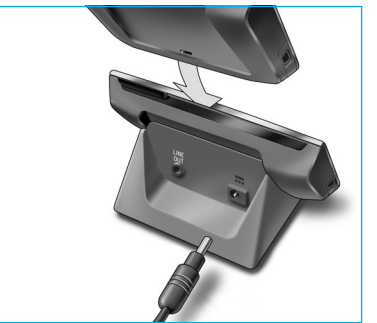

www.homecontrol.philips.com/

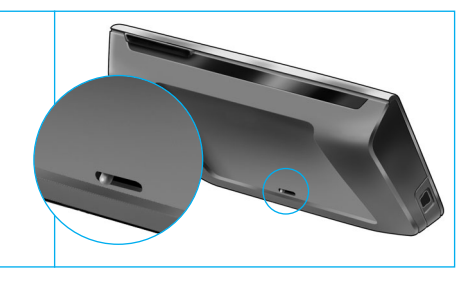

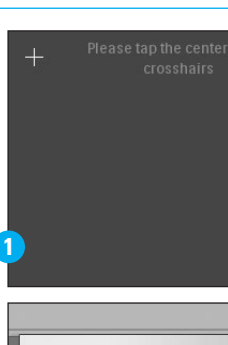

North America Europe

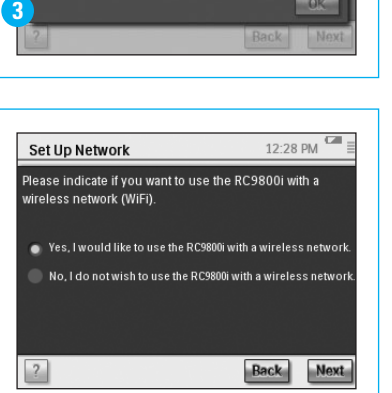

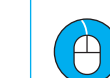

downloads

# **7** *Network settings (Netværksindstillinger)*

Hvis der findes et trådløst netværk uden kryptering, opretter RC9800i automatisk forbindelse til det. I alle andre tilfælde opretter RC9800i ikke automatisk forbindelse. Du skal udføre et par yderligere indstillinger som forklaret herunder.

**A** Vil du bruge de aktuelle netværksindstillinger (fig. 1)?

Hvis **ja**, skal du vælge **Next (Næste)** på RC9800i og derefter fortsætte med *kapitel 8 Date and time settings (Indstilling af dato og klokkeslæt)*. Hvis **nej**, skal du vælge **Change (Skift)** for at angive indstillinger til dit trådløse adgangspunkt (WAP). Fortsæt derefter med trin B herunder.

**Bemærk!** Det anbefales, at du har dine WAP-indstillinger ved hånden, da du får brug for disse oplysninger i de næste trin.

**B** Indtast navnet på det trådløse adgangspunkt (WAP) i tekstfeltet **SSID** (når du rører ved tekstfeltet, vises et tastatur), eller vælg **Find** for at scanne tilgængelige netværk (fig. 2).

Fortsæt derefter med trin C herunder.

**Bemærk!** Kontroller, at dit trådløse adgangspunkt fungerer i en infrastrukturtilstand. Se betjeningsvejledningen til det trådløse adgangspunkt for at se, hvordan du indstiller WAP til infrastrukturtilstand.

**Bemærk!** Hvis du bruger et 802.11g trådløst adgangspunkt, skal du kontrollere, at det fungerer i en blandet tilstand. Se i betjeningsvejledningen til det trådløse adgangspunkt for at få oplysninger om, hvordan du indstiller WAP til blandet tilstand.

**Bemærk!** Hvis det trådløse adgangspunkt ikke udsender dets navn (SSID), skal du manuelt indtaste det, da **Find** ikke vil være i stand til at vise det på WAP'ens SSID.

**Bemærk!** Hvis det trådløse adgangspunkt filtrerer MAC-adresser, skal du tilføje RC9800i'ens MAC-adresse til WAP'ens liste med tilladte MAC-adresser. Ellers vil RC9800i ikke være i stand til at oprette forbindelse til det trådløse netværk. For at finde RC9800i'ens MAC-adresse skal du vælge **Change (Skift)** i skærmen med netværksindstilling efterfulgt af **Current Status (Aktuel status)**. For at føje RC9800i'ens MAC-adresse til listen med tilladte MAC-adresser skal du se betjeningsvejledningen til det trådløse adgangspunkt.

- **C** Vælg de sikkerhedsindstillinger, der gælder for dit netværk (fig. 2). Disse sikkerhedsindstillinger er afhængige af konfigurationen på det trådløse adgangspunkt.
	- Vælg **None (Ingen)**, hvis netværket ikke bruger kryptering.
	- Vælg WEP, hvis netværket koder al kommunikation ved hjælp af en WEP-krypteringsnøgle ('passkey'). Denne passkey består af:
		- 10 hexadecimale tegn (0...9, A...F) ved 64-bit kryptering;
		- 26 hexadecimale tegn (0...9, A...F) ved 128-bit kryptering.

Husk, at RC9800i bruger en WEP-passkey (0…9, A…F), IKKE en passphrase, der kan være enhver læselig sætning.

**Bemærk!** Når du indtaster en passkey, skal du undgå indtastningsfejl.

■ Vælg **WPA**, hvis netværket koder al kommunikation ved hjælp af en WPApassphrase. Denne passphrase består af mindst 8 og maks. 63 alfanumeriske tegn. Fortsæt derefter med trin D herunder.

**D** Når du vælger **Obtain IP automatically (Hent IP automatisk)** (fig. 2), tildeler WAP automatisk dynamiske IP-adresser til dine enheder. Hvis du vil tildele en fast IP-adresse til RC9800i, skal du ikke vælge **Obtain IP automatically (Hent IP automatisk)**, men i stedet vælge **IP Settings (IP-indstillinger)** og udfylde de nødvendige felter. Fortsæt derefter med trin E herunder.

- **E** Vælg **Use HTTP Proxy (Brug HTTP-proxy)**, hvis din internet-udbyder bruger en (fig. 2), og klik på **Proxy Settings (Proxy-indstillinger)** for at indtaste de nødvendige oplysninger. Normalt kan du lade være med at markere **Use HTTP Proxy (Brug HTPP-proxy)**.
- **F** Vælg **Next (Næste)** for at anvende dine netværksindstillinger.

### **8** *Date and time settings (Indstillinger for dato og klokkeslæt)*

#### Indstil dato og klokkeslæt.

Hvis RC9800i fungerer i et trådløst netværk, der har forbindelse til internettet, kan du få RC9800i til at hente klokkeslætoplysninger fra internettet. Du kan også manuelt indstille dato og klokkeslæt.

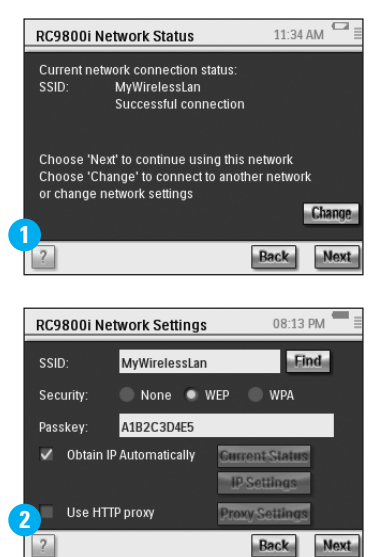

 $\vert$  3

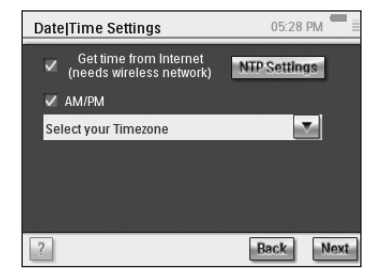

### **9** *Indstilling af Rooms & A/V Devices (Rum og A/V-enheder): Rooms (Rum)*

Tilføj et eller flere rum, der indeholder lyd/video-udstyr, som du vil kontrollere med RC9800i.

**Tip!** Start med kun at tilføje det rum, som du vil indstille først. Senere kan du vende tilbage til indstillingsskærmen og tilføje flere rum.

### 05:10 PM Set Up Rooms Add Rooms in your house  $\sqrt{2}$ Back Nex

### **10** *Indstilling af Rooms & A/V Devices (Rum og A/V-enheder): AV Devices (AV-enheder)*

A For hvert rum skal du tilføje alle de enheder, som du vil kontrollere med RC9800i (fig. 1). For hver enhed, som du tilføjer, bliver du stillet en række yderligere spørgsmål.

#### **B Enhedstype**

Du kan vælge en af følgende enhedstyper (fig. 2):

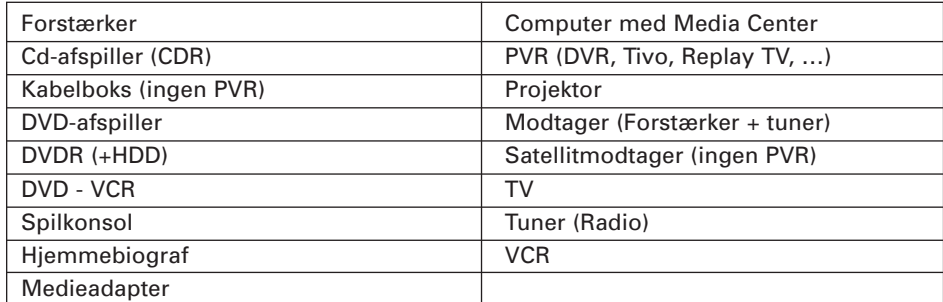

**Bemærk!** Hvis du tilføjer en kabelboks eller en satellitmodtager, der er udstyret med en PVR-funktion, skal du vælge 'PVR'.

#### **C Valg af mærke**

Brug de **alfabetiske knapper** til at springe til den relevante liste med mærker (fig. 3).

**Bemærk!** Disse knapper **fungerer som knapperne på en mobiltelefon:** Tryk på en knap for at springe til en mærkeliste, der starter med det første tegn, tryk på knappen to gange for at få vist en liste, der starter med det andet tegn, tre gange for det tredje tegn osv.

Vælg enhedens mærke, og vælg **Next (Næste)**.

#### **D Modelnummer**

Indtast modelnummeret, hvis du har disse oplysninger (fig. 4). Hvis du ikke har disse oplysninger, skal du lade dette felt være blankt og vælge **Next (Næste)**.

**Bemærk!** Hvis du har flere enheder i det samme mærke og den samme type, anbefales det meget, at du udfylder modelnummeret. På denne måde kopierer RC9800i automatisk relevante oplysninger om enheden, når du tilføjer den næste enhed af samme type. Det sparer den tid, som du bruger på opsætning.

#### **E Fjernbetjeningskoder**

RC9800i bruger en infrarød sensor til at lære infrarøde koder. Denne sensor findes øverst på RC9800i og er markeret med to hvide linjer. Når enheden lærer IR-koder, skal du kontrollere, at du:

- Peger med enhedens originale fjernbetjening på RC9800i's infrarøde sensor. Holder en afstand på ca. 5 cm (fig. 5);
- Sørger for at pege på området mellem de to hvide striber på RC9800i;
- Trykker på knappen på den originale fjernbetjening i cirka 2 sekunder;
- Ikke peger på lyskilder, f.eks. lysstofrør, med RC9800i.

Der er tre forskellige måder at lære de fjernbetjeningskoder, som bruges af din AV-enhed (fig. 6):

- Hvis du har en original fjernbetjening til enheden, skal du vælge **Learn & Match (Lær og match)**.
- Hvis du ikke har en original fjernbetjening, eller hvis Learn & Match (Lær og match) ikke kan finde matchende fjernbetjeningskoder, skal du vælge **Autoscan**.
- Hvis hverken Learn & Match (Lær og match) eller Autoscan finder matchende koder, skal du vælge **Select & Try (Vælg og prøv)**.

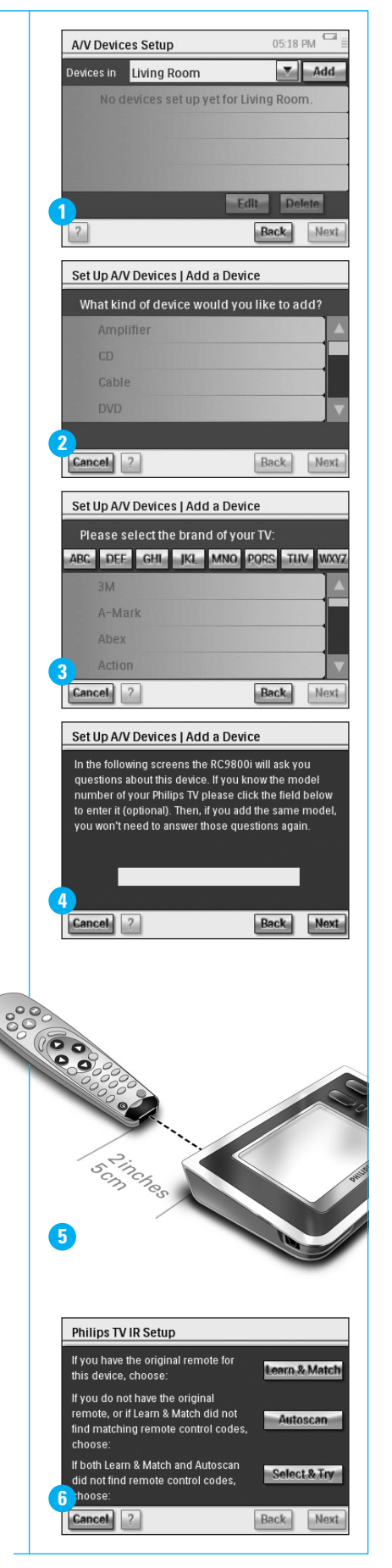

#### **fortsat**

#### **F Tænd**

RC9800i finder den bedste måde at tænde for enheden på. Følg instruktionerne på skærmen (fig. 7).

#### **G Valg af kanal**

**Bemærk!** Dette trin vises kun på enheder, der har en indbygget tuner.

RC9800i stiller nu en række spørgsmål for at finde den bedste måde at tune ind på 1-, 2- og 3-cifrede kanaler. Følg instruktionerne på skærmen (fig. 8).

#### **H Valg af indgang**

**Bemærk!** Dette trin vises kun på enheder, der accepterer indgange fra eksterne enheder.

Du bliver stillet en række spørgsmål om eksterne indgange, dvs. lyd/videoindgange, der fører lyd/video-signaler til enheden (fig. 9). Disse kan være mærket AV1, AV2, EXT1, EXT2, osv. (fig. 10).

**Tip!** Tænd for alle indgangskilder.

Når du bliver spurgt, skal du tilføje indgangskildens mærke på listen. Sørg for at:

- læse alle indstillinger omhyggeligt (fig. 9). Nogle indstillinger ser ud til at ligne hinanden, men de kan variere meget. Vælg den funktion til valg af indgang, som bedst svarer til din situation.
- angiv ALLE indgange (fig. 11), også dem, som du faktisk aldrig bruger, eller som i øjeblikket ikke har tilsluttet nogen eksterne enheder. RC9800i har brug for at kende den nøjagtige aktuelle rækkefølge på enhedens indgangskilder for at kunne kontrollere dit udstyr korrekt.

Gentag trin A til H i kapitel 10 for hver enhed, som du vil kontrollere med RC9800i.

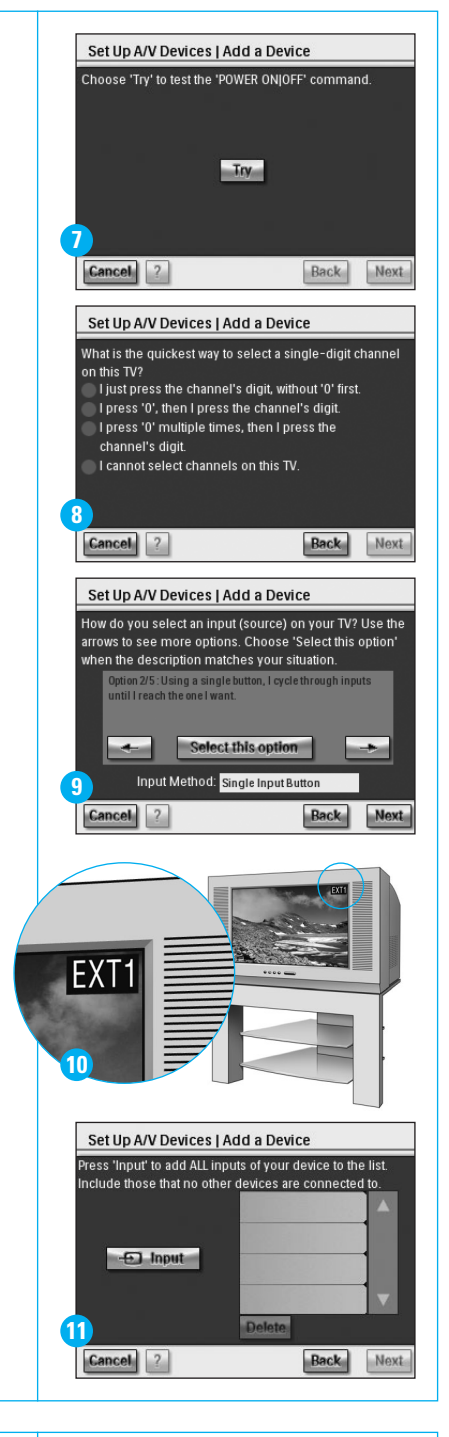

### Living Room : Choose Activities  $\mathop{\mathsf{select}}$  the activities you want to set up:  $\Box$  Watch TV using Philips TV Watch Cable using Philips Cable Box Listen to Cable using Philips Cable Cancel ? **Back**

### **11** *Set Up Activities (Indstilling af aktiviteter)*

RC9800i samler nu oplysninger om aktiviteter, som dit AV -udstyr bruger (f.eks. se en DVD, lytte til en cd osv.).

Kontroller, at alle involverede A/V-enheder er tilsluttet korrekt, inden du fortsætter. Vælg de aktiviteter, som du vil konfigurere på RC9800i. Du kan altid ændre dette trin igen på et senere tidspunkt.

**Bemærk!** Hvis du vil vide mere om aktiviteter og aktivitetsbaseret kontrol, kan du gå til 'Hvad du skal vide om aktivitetsbaseret kontrol' på side 12 på betjeningsvejledningen. Disse baggrundsoplysninger er ikke obligatoriske for at udføre indstilling af aktiviteter.

Under indstillingen af aktiviteter bliver alle aktiviteter konfigureret for de enkelte rum.

### **12** *Elektronisk programguide (EPG)*

RC9800i leveres med 1 års gratis abonnement på Philips Internet EPG Service. Inden du kan bruge EPG-programmet på RC9800i, skal du først udføre et par servicerelaterede indstillinger. Nogle servicerelaterede indstillinger skal udføres på en computer ved hjælp af en webbrowser, IKKE på RC9800i. Se side 46-50 i betjeningsvejledningen for at få instruktioner i at opsætte den elektroniske programguide (EPG).

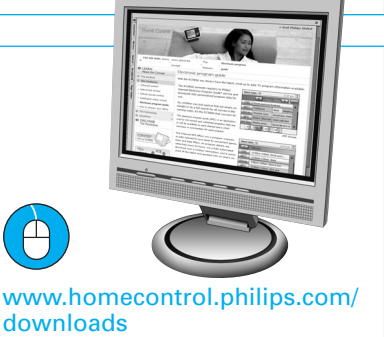

# **13** *RC9800i er nu klar til brug*

Du kan nu starte med at bruge RC9800i. Hvis det er nødvendigt, kan du ændre de indstillinger, som du angav under opsætningen. Vælg først  $\left\lceil \cdot \right\rceil$ , og vælg derefter **Settings (Indstillinger)**.

Inden du fortsætter til kapitel 14 *Brug af RC9800i*, skal du slukke alt A/V-udstyr.

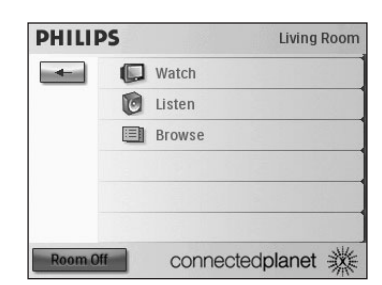

### **14** *Brug af RC9800i*

#### **Aktivitetskontrol**

Når du har udført opsætningen, vises 'startsiden' på RC9800i automatisk (fig. 1). På denne skærm kan du starte visning og lytning ved at røre ved den tilhørende linje. På den næste skærm (fig. 2) kan du vælge aktiviteter (f.eks. se tv, se DVD, …) ved at røre på det tilhørende ikon i den nederste linje. Når RC9800i har samlet alle relevante oplysninger under opsætningen, er aktiviteten fuldt ud automatiseret:

- RC9800i tænder alle involverede enheder, vælger de korrekte indgange og tuner ind på de korrekte kanaler.
- Skærmen RC9800i viser kontrolknapper, der er relevante for den aktivitet, som du har valgt (fig. 3).

Til de fleste aktiviteter findes der adskillige skærme med kontrolknapper. Du kan gå igennem disse 'aktivitetskontrol'-skærme med knappen **Page (Side)** (fig. 3).

Du kan til enhver tid vælge en anden aktivitet ved at vælge det rigtige ikon i den nederste linje.

For at vende tilbage til startsiden (Homepage) skal du bruge knappen **Start**.

#### **Synkroniseringsguide**

Når RC9800i sender fjernbetjeningskoder til forskellige enheder, der er involveret i en aktivitet, kan det ske, at noget blokerer 'rækkevidden' mellem RC9800i og den kontrollerede enhed (f.eks. hvis nogen står foran den kontrollerede enhed). I dette tilfælde når signaler fra fjernbetjeningen ikke den enhed, som de skal kontrollere. Derfor kan dit system bliver desynkroniseret:

- en enhed slukkes i stedet for at tændes; eller
- der er valgt en forkert indgang; eller
- en enhed er tunet ind på den forkerte kanal.

Når sådan en situation opstår, kan du vælge **spørgsmålstegnet** nederst i højre hjørne i den kombinerede kontrolskærm. Dette starter synkroniseringsguiden, der viser en skærm, der indeholder de få knapper, som tillader, at du (afhængigt af aktiviteten) ændrer indgange, skifter kanaler og tænder og slukker for enheder. Med disse knapper kan du resynkronisere dit system.

#### **Individual Device Control (Individuel enhedskontrol)**

Med **Individual Device Control (Individuel enhedskontrol)** kan du kontrollere en enkelt enhed **uden for aktiviteternes kontekst**. Skærmene med Individual Device Control (Individuel enhedskontrol) tilbyder dig mindre anvendte funktioner, end de kombinerede kontrolskærme, som åbnes, når du kontrollerer aktiviteter.

For at få adgang til **Individual Device Control (Individuel enhedskontrol)** på startsiden (Homepage) skal du røre ved **com** og derefter vælge *Individual Device Control* **(Individuel enhedskontrol)**. En liste med tilgængelige enheder, som du kan overvåge eller lytte til i det aktuelle rum, vises.

# **15** *Support*

Brug for hurtig hjælp? Læs først betjeningsvejledningen for at få nogle hurtige tip til, hvordan du gør det til en fornøjelse at bruge dit Philips-produkt. Hvis du har læst instruktionerne og stadig har brug for hjælp, kan du besøge vores onlinehjælp på **www.homecontrol.philips.com** eller ringe til 3525 8761.

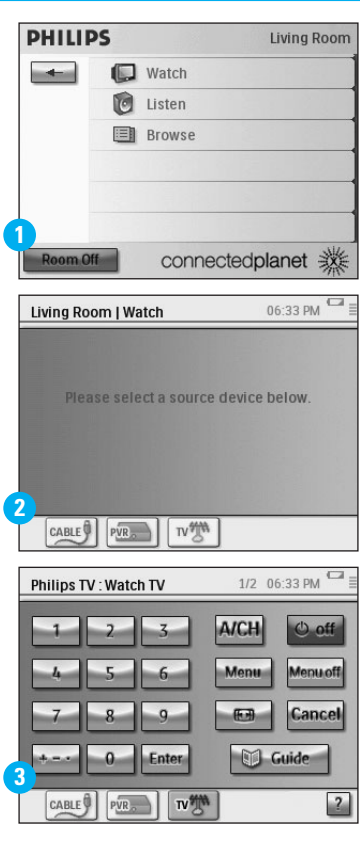

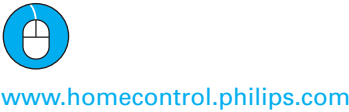

✆ 3525 8761